# **Dell Display and Peripheral Manager på Mac**

Bruksanvisning

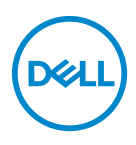

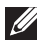

**ANMÄRKNING: En ANMÄRKNING innebär viktig information som hjälper dig att använda din dator på bästa sätt.**

**Copyright © 2022 Dell Inc. eller dess dotterbolag. Med ensamrätt.** Dell, EMC och övriga varumärken är varumärken som tillhör Dell Inc. eller dess dotterbolag. Övriga varumärken kan vara varumärken som tillhör sina respektive ägare.

2022 - 06

Rev. A00

# **Innehåll**

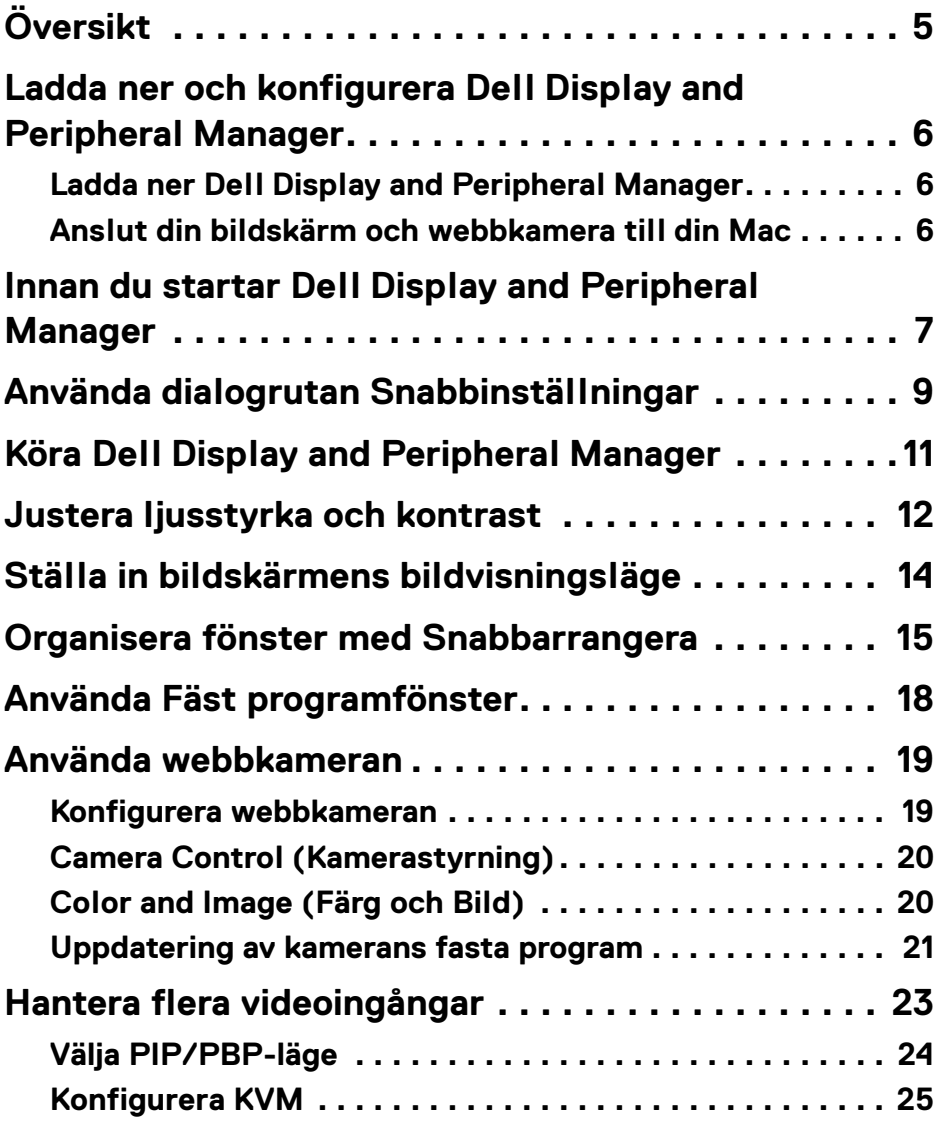

 **│ 3**

 $(\overline{DCL}$ 

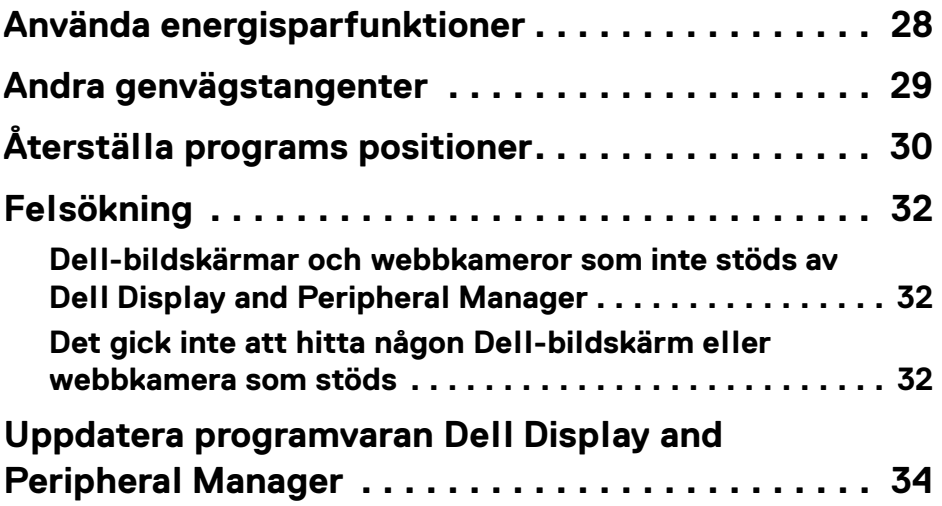

 $(1)$ 

# <span id="page-4-0"></span>**Översikt**

Dell Display and Peripheral Manager (DDPM) är ett program för Apple macOS som används för att hantera en bildskärm eller grupp av bildskärmar eller webbkameror.

Dell Display and Peripheral Manager gör det möjligt att manuellt justera visningsbilden, tilldela automatiska inställningar, välja alternativ för energianvändning, arrangera fönster, rotera bilden och använda andra funktioner på utvalda Dell-bildskärmar och webbkameror.

När Dell Display and Peripheral Manager har installerats körs det varje gång systemet startas. En ikon för snabb åtkomst är tillgänglig i statusmenyn, med information om anslutna monitorer som är tillgängliga när du hovrar med markören över ikonen.

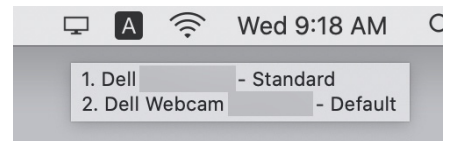

- **ANMÄRKNING: Vissa maskinvaruberoende funktioner är bara tillgängliga på bildskärmar eller webbkameror som stöder dessa funktioner. Se bildskärmarnas eller webbkamerornas bruksanvisning för information om vilka funktioner som är tillgängliga.**
- **ANMÄRKNING: Skärmbilder i detta dokument är endast avsedda i illustrerande syfte. Vissa funktioner kanske inte stöds av din bildskärm eller webbkamera.**

### <span id="page-5-0"></span>**Ladda ner och konfigurera Dell Display and Peripheral Manager**

### <span id="page-5-1"></span>**Ladda ner Dell Display and Peripheral Manager**

Bläddra efter din bildskärms eller webbkameras modellnamn eller skriv in det på **<https://www.dell.com/support>**. Ladda ner Dell Display and Peripheral Manager för Mac från listan över nedladdningsbara filer och installera den på din Mac.

Du kan även besöka**<https://www.dell.com/support/ddpm>** och hämta programvaran från webbplatsen. Dells supportwebbplats känner av vilket operativsystem enheten har, och visar en länk för att häma Dell Display and Peripheral Manager om du surfar från en Mac-enhet.

Alternativt kan du välja Mac OS från rullgardinslistan Operativsystem.

### <span id="page-5-2"></span>**Anslut din bildskärm och webbkamera till din Mac**

**1.** Anslut din Mac till bildskärmen eller webbkameran enligt anvisningarna i bildskärmens eller webbkamerans bruksanvisning.

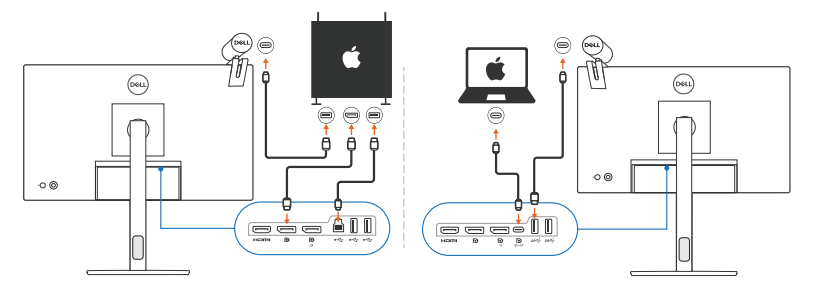

- **ANMÄRKNING: Anslutningsdiagram tillhandahålls endast i illustrerande syfte. Se bildskärmens eller webbkamerans bruksanvisning för fullständig information om hur du ansluter din bildskärm.**
- **ANMÄRKNING: Försäkra dig om att USB typ C-kabeln eller USBuppströms (USB typ B)-kabeln är ansluten mellan din Mac och din bildskärm eller webbkamera.**
- **ANMÄRKNING: För Apple Silicon Mac, försäkra dig om att USBuppströmskabeln är ansluten mellan din Mac och bildskärmen.**

DØLI

### <span id="page-6-0"></span>**Innan du startar Dell Display and Peripheral Manager**

Innan du startar Dell Display and Peripheral Manager går du till **Others (Övriga)** i bildskärmens OSD-meny, och försäkrar dig om att funktionen **DDC/CI** är aktiverad.

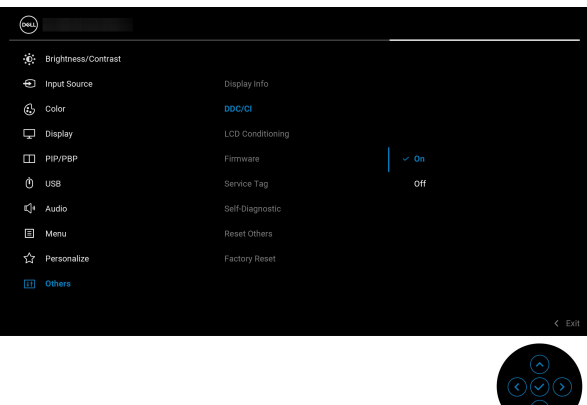

När du startar Dell Display and Peripheral Manager för första gången begär programmet åtkomst till **Screen Recording and Accessibility (Skärminspelning och hjälpmedel)** på din Mac.

Klicka på **Open System Preferences (Öppna systeminställningar)** och följ anvisningarna på skärmen för att aktivera **Screen Recording (Skärminspelning)** och **Accessibility (Hjälpmedel)**.

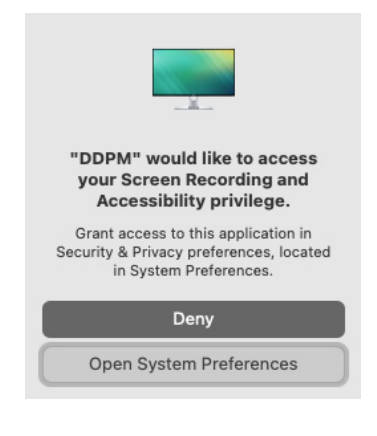

DØL

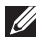

**ANMÄRKNING: Du måste godkänna behörighet till Screen Recording (Skärminspelning) och Accessibility (Hjälpmedel) för att Dell Display and Peripheral Manager ska gå att köra på din Mac-dator.**

## <span id="page-8-0"></span>**Använda dialogrutan Snabbinställningar**

När du klickar på Dell Display and Peripheral Managers ikon i statusfältet öppnas dialogrutan **Snabbinställningar**. När flera Dell-bildskärmar ansluts till datorn kan du välja valfri bildskärm från rullgardinsmenyn.

Dialogrutan **Snabbinställningar** ger snabb åtkomst till ofta använda funktioner som konfigurering av bildskärmen:

- **Resolution (Upplösning)**
- **Brightness (Ljusstyrka)** och **Contrast (Kontrast)**
- Förval (automatiskt eller manuellt läge)

En lista över nyligen använda arrangemang finns tillgängliga för snabbt val. Klicka på **More Options (Fler alternativ)** för åtkomst till andra arrangemang från menyn **Easy Arrange (Snabbarrangera)** i gränssnittet på Dell Display and Peripheral Manager.

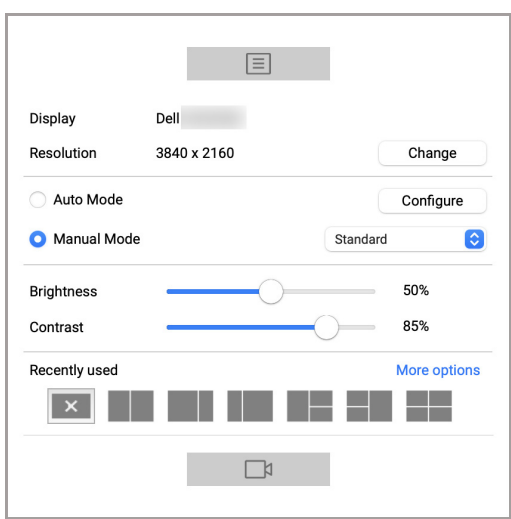

**ANMÄRKNING: Dell Display and Peripheral Manager matchar anpassade Systeminställningar som används i din Mac.**

DELI

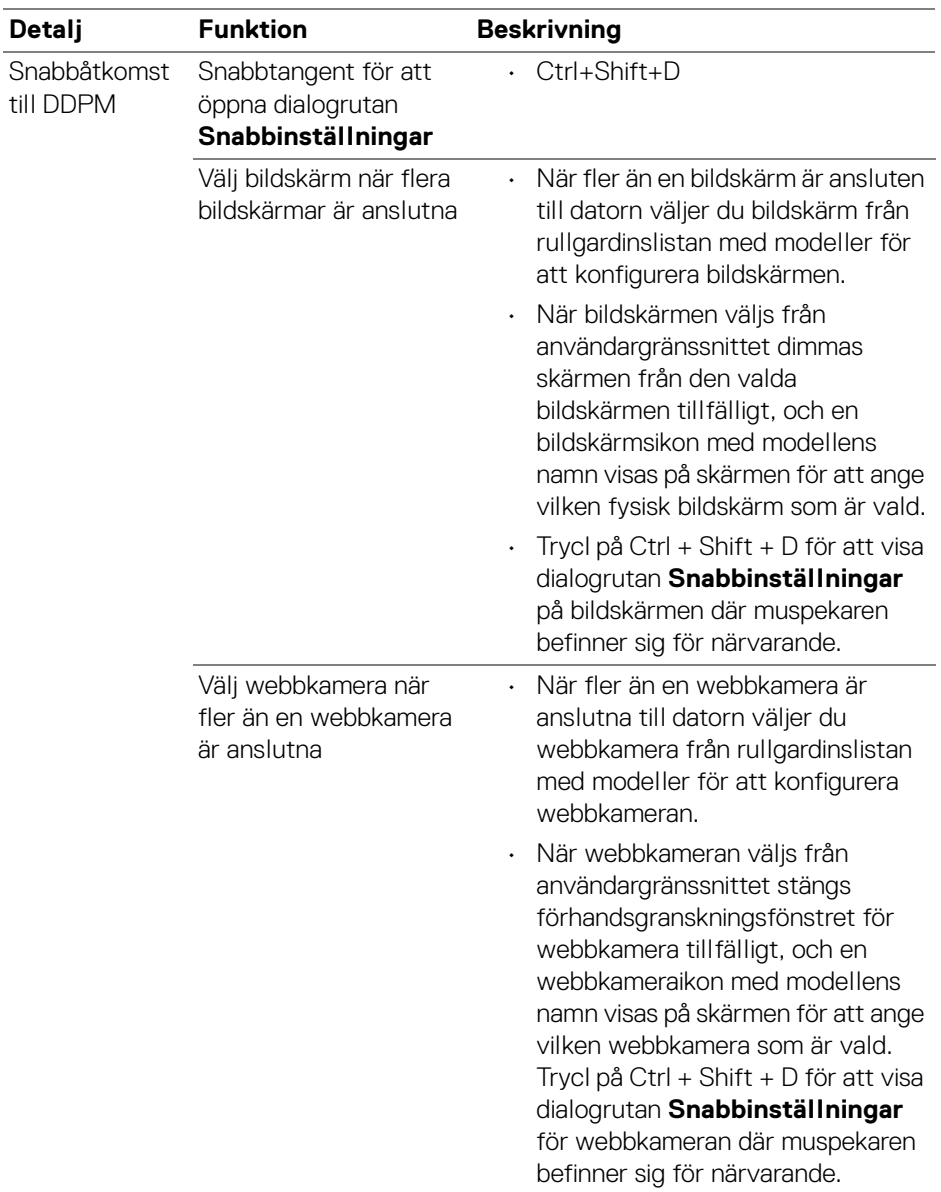

 $(\overline{DCL}$ 

### <span id="page-10-0"></span>**Köra Dell Display and Peripheral Manager**

Kör Dell Display and Peripheral Manager med hjälp av någon av följande metoder:

• Högerklicka på DDPM-ikonen i statusfältet och välj **Open Dell Display and Peripheral Manager... (Öppna Dell Display and Peripheral Manager...)**.

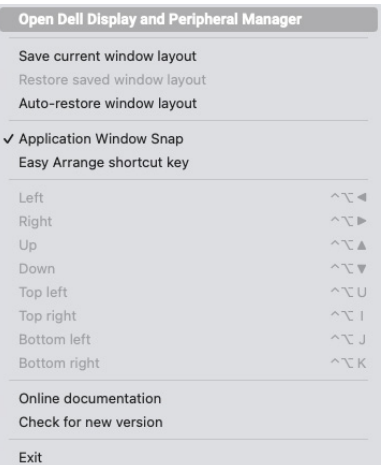

• Klicka på DDPM-ikonen från dialogrutan **Snabbinställningar**.

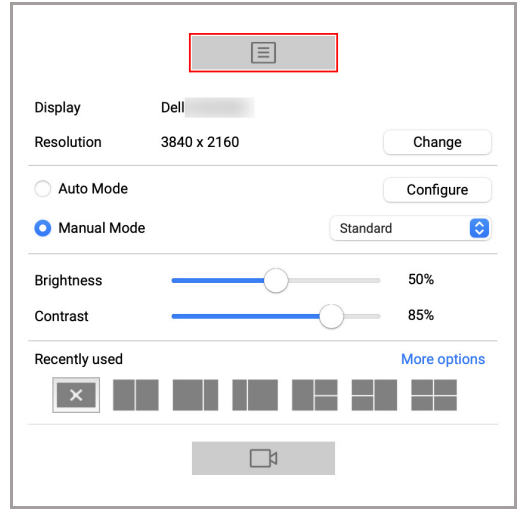

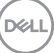

## <span id="page-11-0"></span>**Justera ljusstyrka och kontrast**

I menyn för Dell Display and Peripheral Manager öppnar du menyn **Brightness/ Contrast (Ljusstyrka/Kontrast)** för att ändra nivåerna på ljusstyrkan och kontrasten.

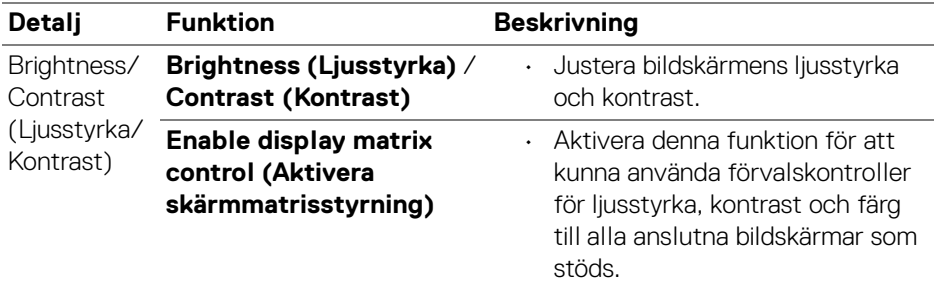

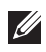

**ANMÄRKNING: "Enable display matrix control" (Aktivera skärmmatrisstyrning) är aktivt när flera bildskärmar är anslutna.**

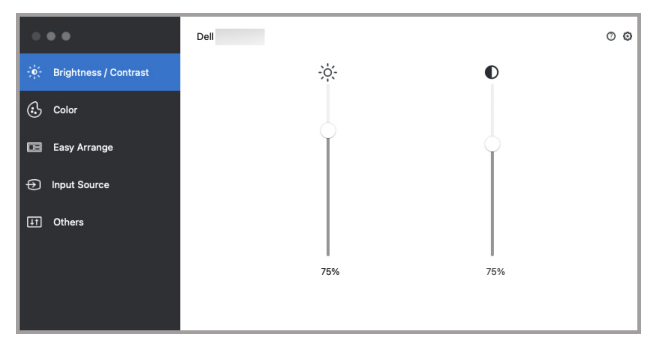

**Användargränssnitt för anslutning av en bildskärm**

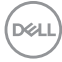

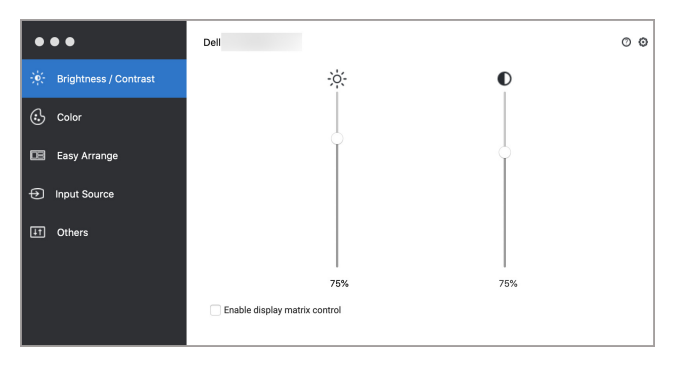

#### **Flerskärmsanslutning - Enable display matrix control (Aktivera skärmmatrisstyrning)**

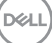

## <span id="page-13-0"></span>**Ställa in bildskärmens bildvisningsläge**

Menyn **Color (Färg)** låter dig associera varje **Preset Mode (Förvalsläge)** med ett program. När **Auto Mode (Automatiskt läge)** är aktiverat växlar Dell Display and Peripheral Manager automatiskt till motsvarande **Preset Mode (Förvalsläge)** varje gång som det sammankopplade programmet aktiveras. Det **Preset Mode (Förvalsläge)** som är tilldelat ett visst program kan vara identiskt på varje ansluten bildskärm, eller variera från en bildskärm till en annan.

Om du vill lägga till ett nytt program i tilldelningslistan går du till Finder för att söka efter programmet, drar det från Finder och släpper det i den aktuella listan. Välj förvalet från rullgardinslistan **Preset Mode (Förvalsläge)** för att sammankoppla förvalet med programmet.

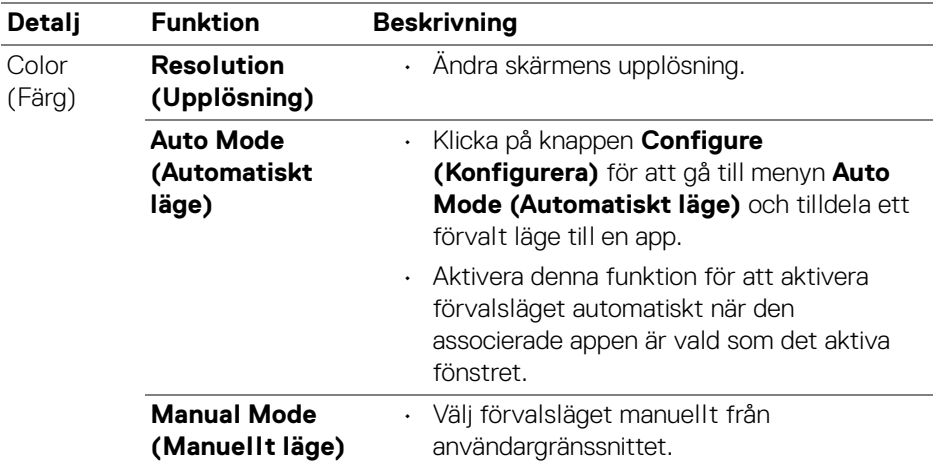

**ANMÄRKNING: Tilldelning av Preset Mode (Förvalsläge) för kommandofiler, skript, genvägar och icke-exekverbara filer som zip-arkiv eller paketerade filer stöds inte.**

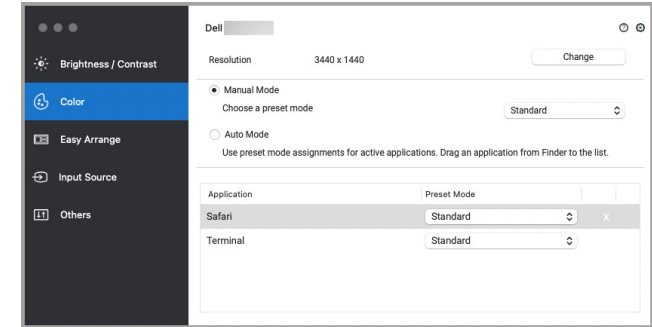

### <span id="page-14-0"></span>**Organisera fönster med Snabbarrangera**

Menyn **Easy Arrange (Snabbarrangera)** underlättar organiseringen av programfönster på bildskärmen. Så här används den:

- **1.** Välj något av de fördefinierade arrangemangen för att virtuellt dela upp skärmen i flera zoner.
- **2.** Dra programmet till din valda zon för att placera programmet i zonen. Programmet fästs i den markerade zonen.

Klicka på ikonen > för att utforska fler arrangemang. Om du vill skapa ett anpassat arrangemang arrangerar du programzonens positionering genom att ändra storlek på zonen för öppnade fönster och klickar sedan på **Save (Spara)** för att spara arrangemanget som standardarrangemang.

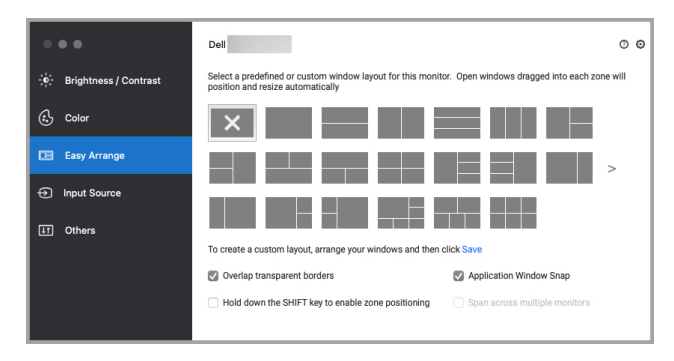

DØL

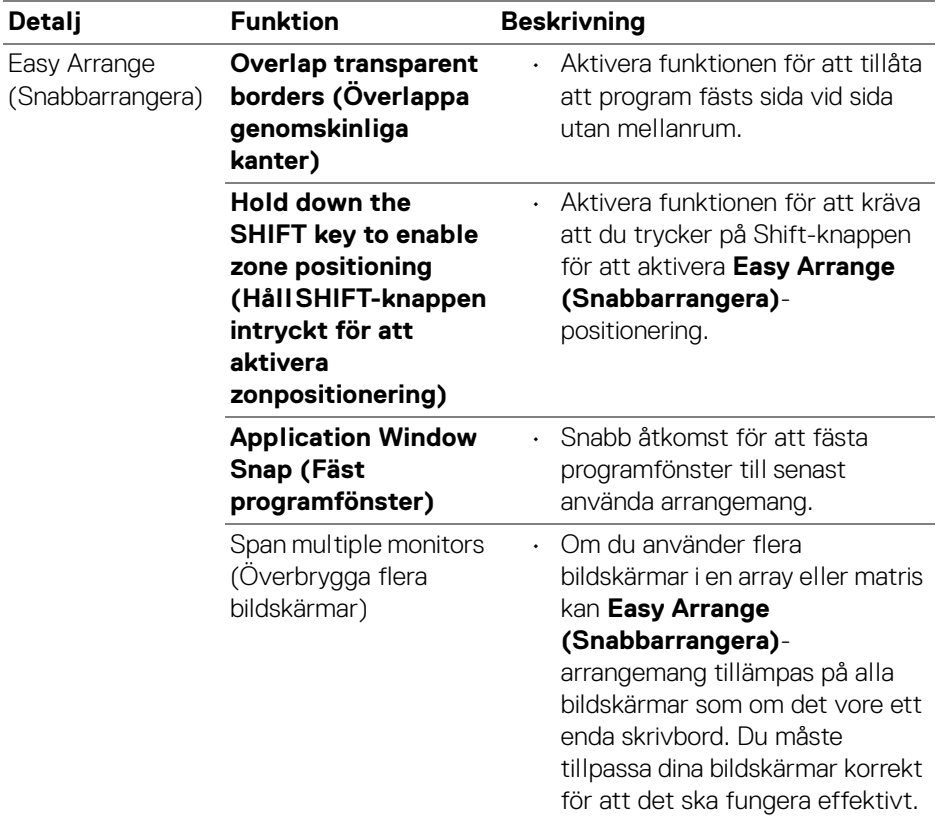

 $($ DELL

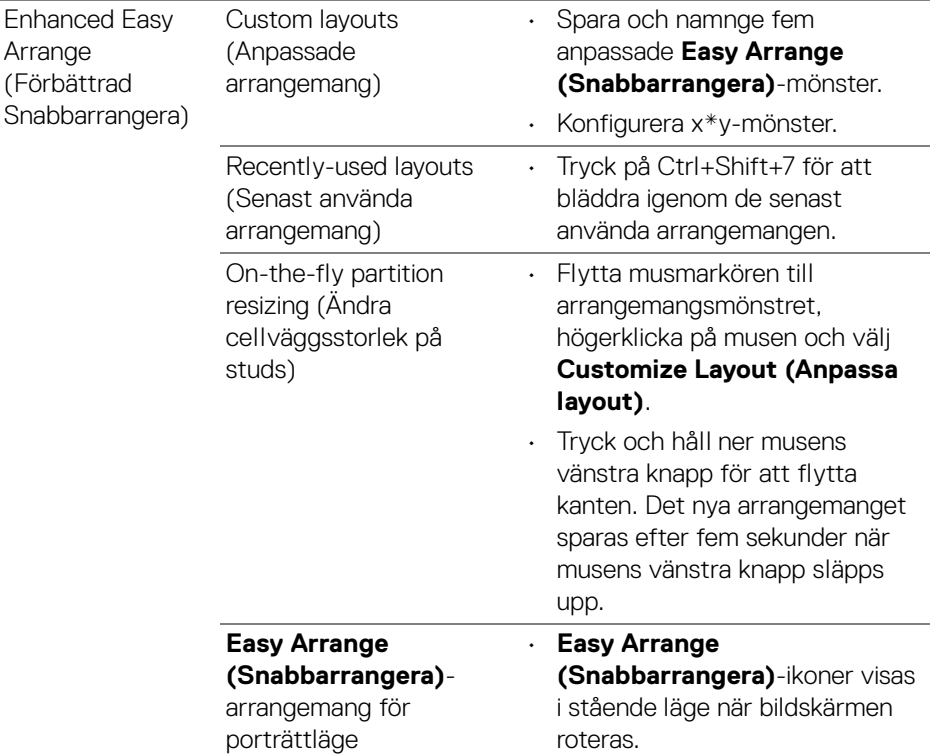

- **ANMÄRKNING: Om ett programfönster inte passar in i zonen som definieras av Easy Arrange (Snabbarrangera) kanske inte programmet kan visas korrekt.**
- **ANMÄRKNING: Inaktivera Macs "Display have separate spaces" (Visa har separata utrymmen) innan du använder funktionen Easy Arrange (Snabbarrangera).**

DEL

## <span id="page-17-0"></span>**Använda Fäst programfönster**

**Application Window Snap (Fäst programfönster)** är utformat för att möjliggöra snabb placering av program, oavsett skärm. När denna funktion är aktiverad i Dell Display and Peripheral Manager dyker en flytande meny upp när programmet dras, som innehåller de senaste använda **Easy Arrange (Snabbarrangera)** arrangemangen. Släpp programmet på någon av de listade arrangemangen för att utföra placering av fönster.

Du kan aktivera funktionen genom någon av följande metoder:

• Starta Dell Display and Peripheral Manager, gå till menyn **Easy Arrange (Snabbarrangera)** och välj **Application Window Snap (Fäst programfönster)** för att aktivera funktionen.

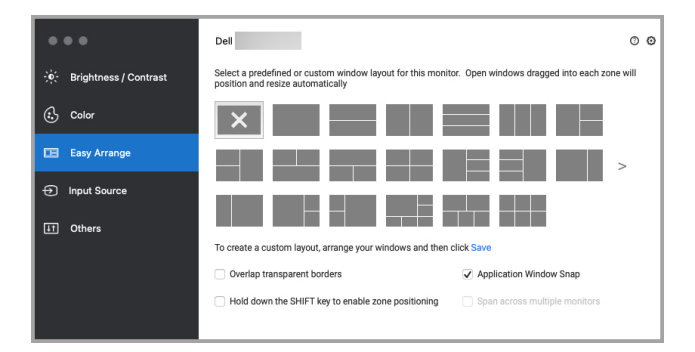

• Högerklicka på ikonen DDPM i statusfältet och välj **Application Window Snap (Fäst programfönster)** för att aktivera funktionen.

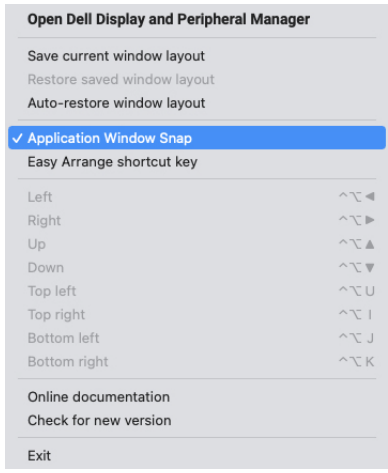

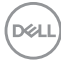

### <span id="page-18-0"></span>**Använda webbkameran**

#### <span id="page-18-1"></span>**Konfigurera webbkameran**

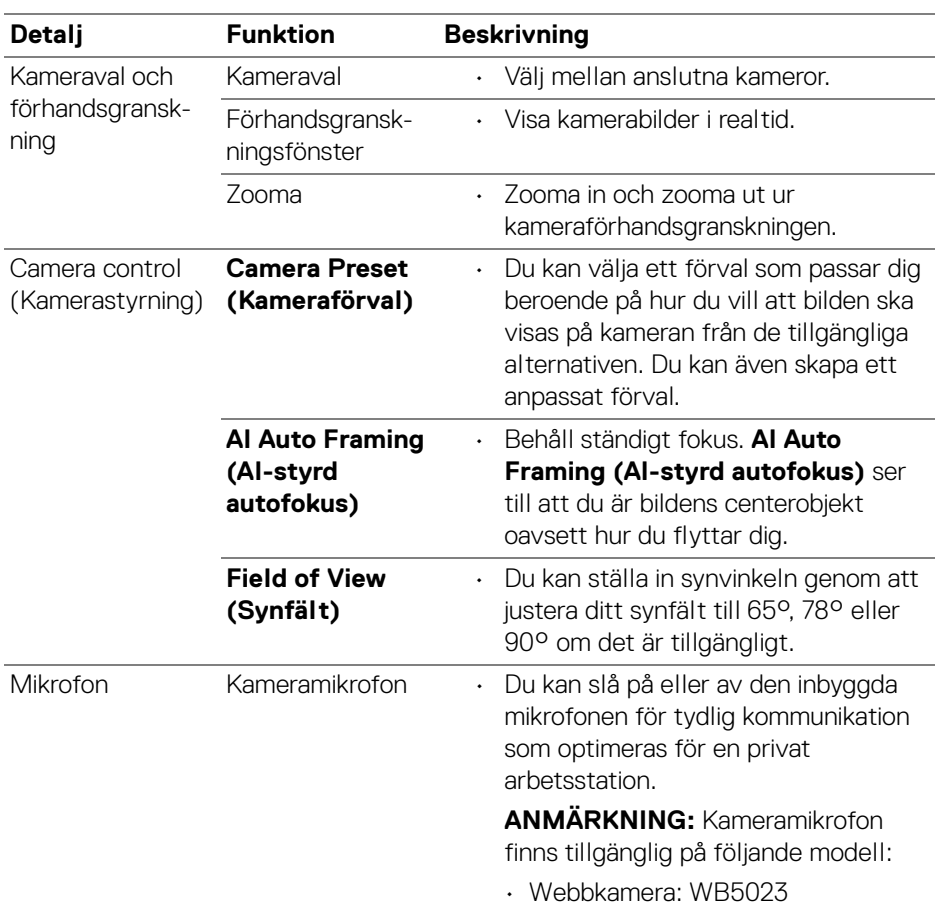

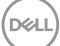

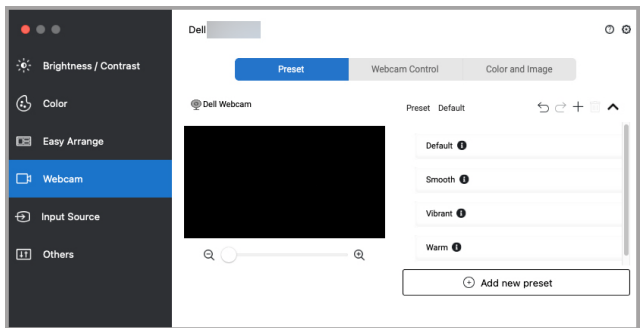

#### <span id="page-19-0"></span>**Camera Control (Kamerastyrning)**

Du kan justera **AI Auto Framing (AI-styrd autofokus)**, **Field of View (Synfält)**, Zooma, **Autofocus (Autofokus)**, **Priority (Prioritet)** och Kameraväxling från delen **Camera Control (Kamerastyrning)** i användargränssnittet.

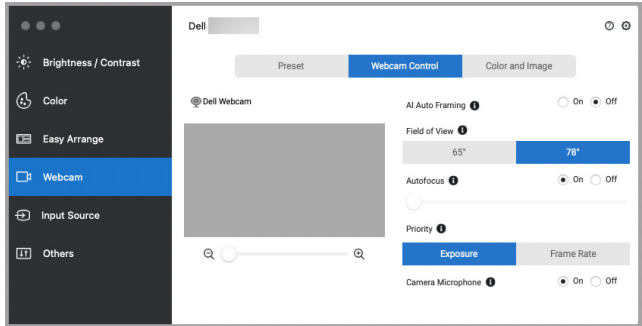

### <span id="page-19-1"></span>**Color and Image (Färg och Bild)**

Det går att justera den automatiska korrigeringen för optimal bildkvalitet vid olika ljusförhållanden med hjälp av **HDR** (Högt dynamiskt omfång). Andra inställningar som **Auto White Balance (Autom. vitbalans)**, **Brightness (Ljusstyrka)**, **Sharpness (Skärpa)**, **Contrast (Kontrast)**, **Saturation (Färgmättnad)** och **Anti Flicker (Antiflimmer)** för Dell Webcam (Dell webbkamera) gör det lättare att få det bildresultat du eftersöker. Användargränssnittet är enkelt och intuitivt för att uppnå detta.

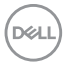

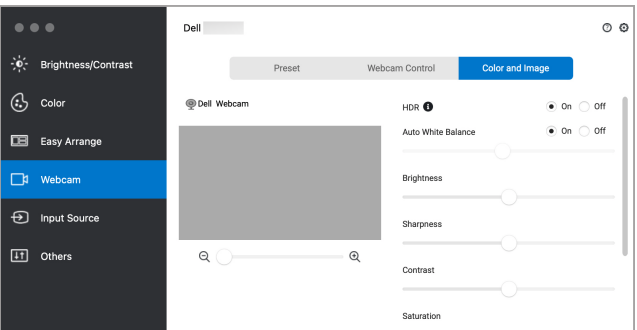

**ANMÄRKNING: AI Auto Framing (AI-styrd autofokus) och HDRfunktioner är tillgängliga på alla Dell-bildskärmar och Dellwebbkameror som stöds och är anslutna till Mac-datorn via varje typ av USB-kabel, utom följande modeller som måste anslutas till Mac-datorn med en USB 3.0-kabel:**

**• Webbkamera: WB7022**

#### <span id="page-20-0"></span>**Uppdatering av kamerans fasta program**

Kamerans version av fast program hittas i dialogrutan **Help (Hjälp)**. Kamerans fasta program går att uppgradera i dialogrutan **Settings (Inställningar)**. Du kan klicka på **Update (Uppdatera)** för att ladda ner och uppdatera det fasta programmet till Dell Webcam (Dell webbkamera) omedelbart.

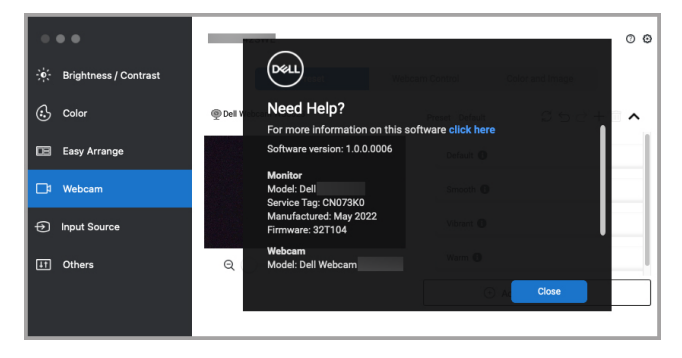

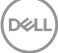

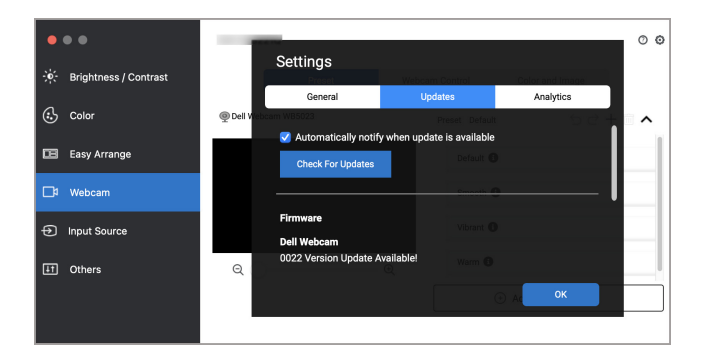

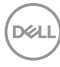

### <span id="page-22-0"></span>**Hantera flera videoingångar**

Menyn **Input Source (Ingångskälla)** erbjuder smidiga lösningar för att hantera flera videoingångar som är anslutna till din Dell-bildskärm. De gör det enkelt att växla mellan ingångar medan du arbetar med flera datorer.

Alla videoingångsportar som är tillgängliga för bildskärmen visas i en lista. Du kan tilldela varje ingång ett namn. Spara dina ändringar efter att du har redigerat.

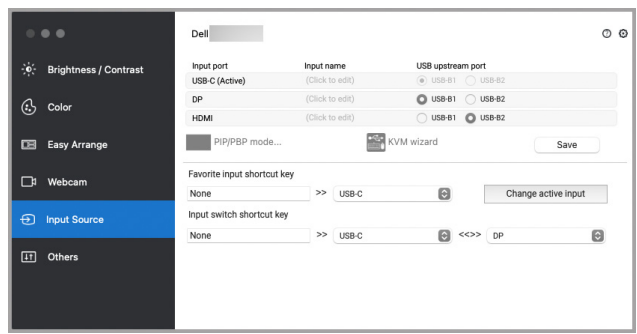

#### **ANMÄRKNING: Se bildskärmens bruksanvisning för tillgängliga ingångar.**

Tilldela genvägstangenter för snabbåtkomst till din favoritingång och växla mellan två ingångar. Alternativt kan du växla ingångskälla från rullgardinslistan i menyn.

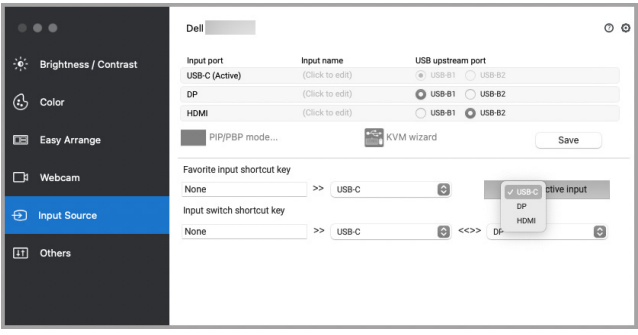

**D**<sup></sup>

#### <span id="page-23-0"></span>**Välja PIP/PBP-läge**

**1.** Klicka på ikonen **PIP/PBP mode... (PIP/PBP-läge...)** (Infälld bild/Sida vid sida) för att aktivera funktionen för delad skärm på modeller som stöder det.

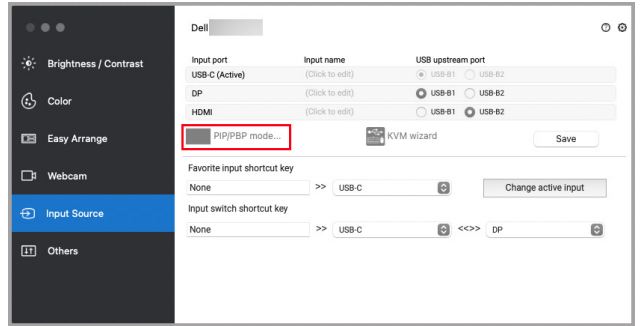

**2.** Välj en målfönsterstorlek för att dela upp skärmen efter dina önskemål.

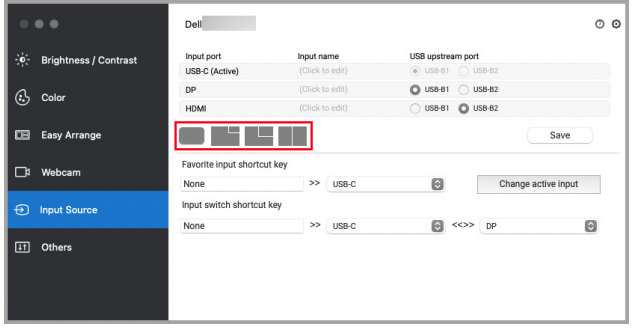

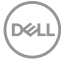

### <span id="page-24-0"></span>**Konfigurera KVM**

För bildskärmen som stöder KVM-funktionen, klicka på ikonen **KVM wizard (KVM-guiden)** och följ guideflödet på skärmen för att konfigurera enheterna som är anslutna till bildskärmen.

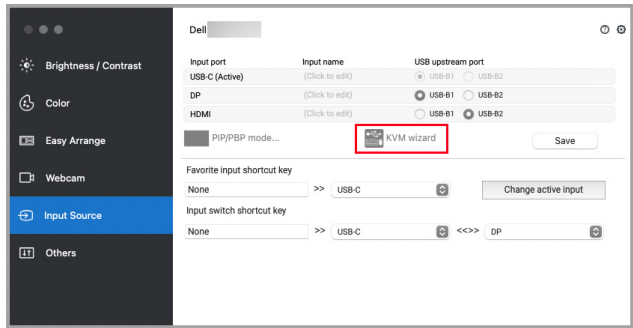

Guideflödet på skärmen illustreras på följande skärmbilder.

**1.** Välj antalet källor som din bildskärm är ansluten till.

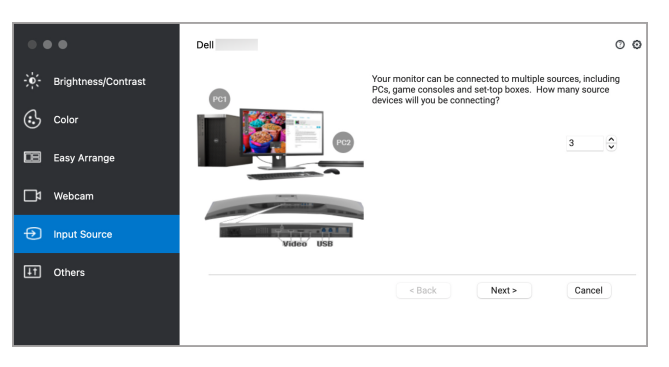

**2.** Para ihop ingångskällorna med USB-anslutningar och tilldela dem önskade namn.

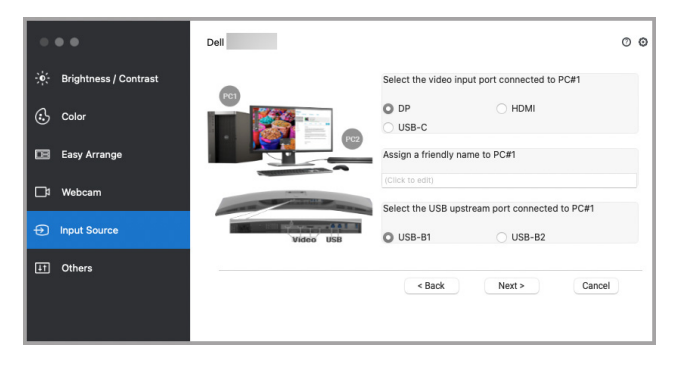

DØLI

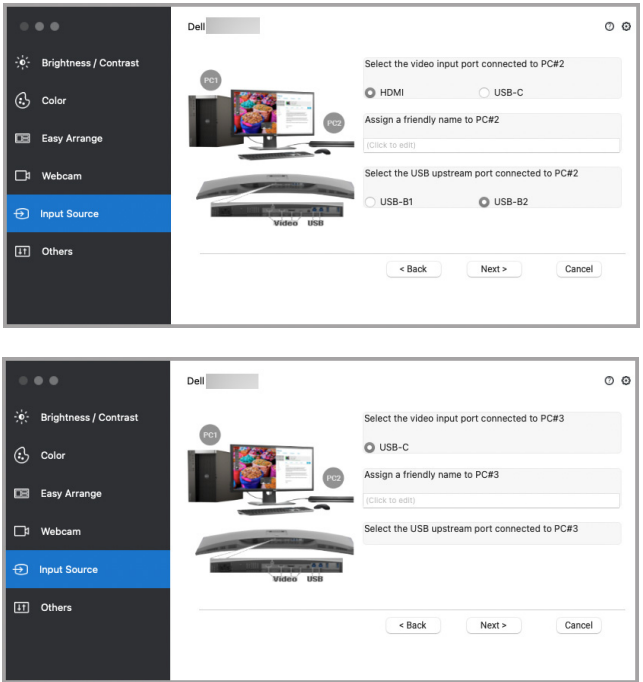

**3.** Välj den partition du föredrar.

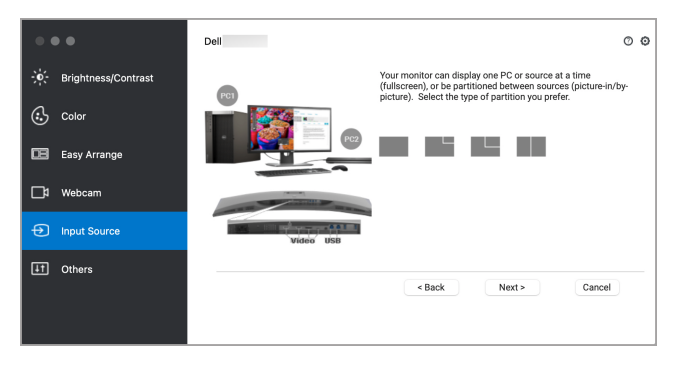

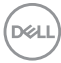

**4.** Klicka på **Finish (Slutför)** för att spara och avsluta **KVM wizard (KVM-guiden)**.

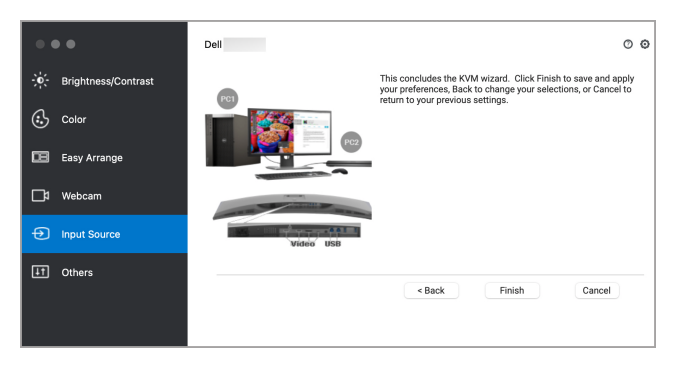

**ANMÄRKNING: Dell Display and Peripheral Manager kommunicerar med din bildskärm även när bildskärmen visar video från en annan dator. Du kan installera Dell Display and Peripheral Manager på den dator du oftast använder och styra ingångsväxlingen från den. Du kan även installera Dell Display and Peripheral Manager på andra datorer som är anslutna till bildskärmen.**

## <span id="page-27-0"></span>**Använda energisparfunktioner**

På Dell-modeller som stöds är PowerNap-energisparalternativ tillgängliga på menyn **Others (Övriga)**. Du kan välja att ställa in bildskärmens ljusstyrka till lägsta nivån eller låta bildskärmen gå in i viloläge när skärmsläckaren aktiveras.

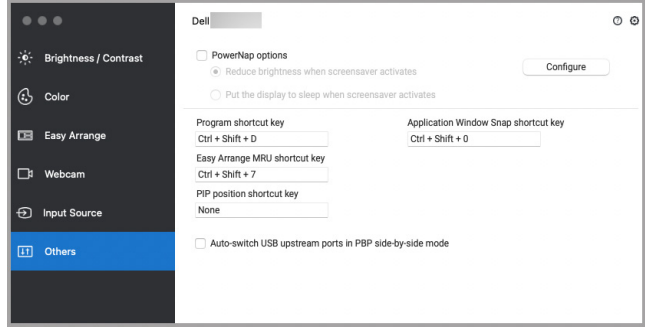

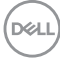

### <span id="page-28-0"></span>**Andra genvägstangenter**

Tilldela genvägstangenter för snabb åtkomst till funktioner som ofta används.

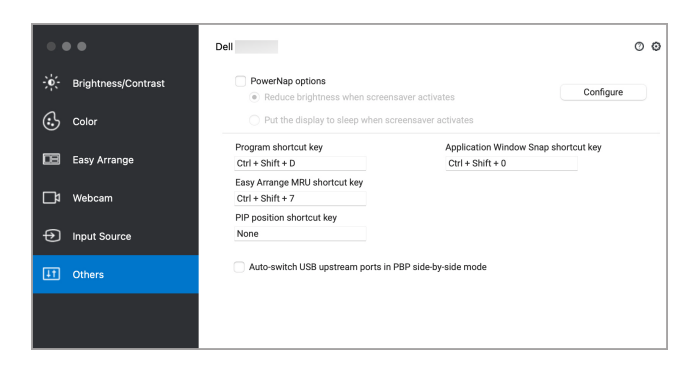

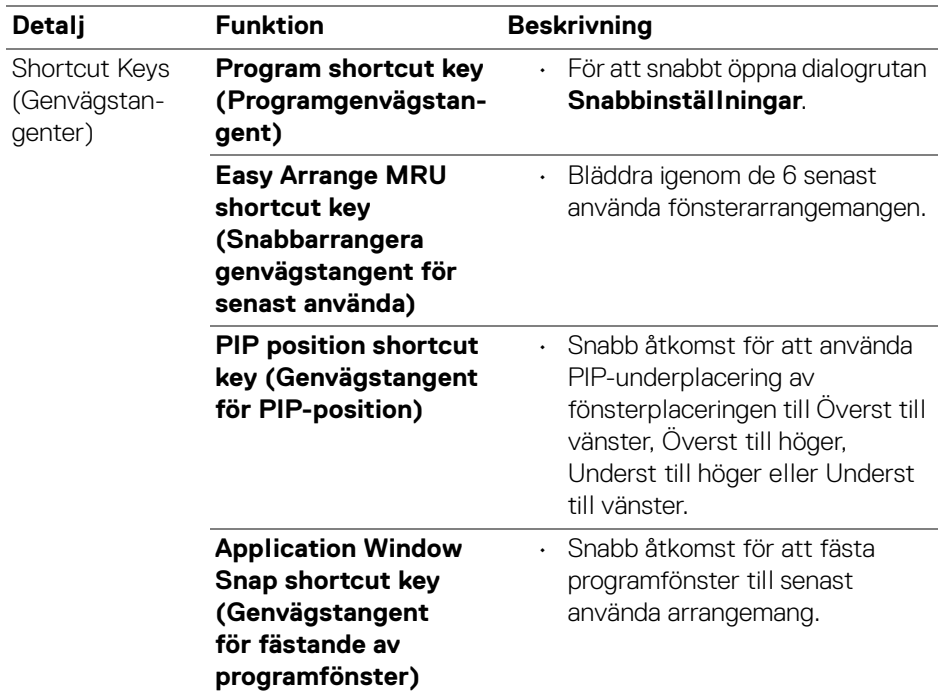

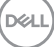

# <span id="page-29-0"></span>**Återställa programs positioner**

Dell Display and Peripheral Manager kan hjälpa dig att återställa programfönster till sina positioner när du kopplar din dator till bildskärmen/bildskärmarna på nytt. Du kommer åt funktionen genom att högerklicka på ikonen för Dell Display and Peripheral Manager i meddelandefältet.

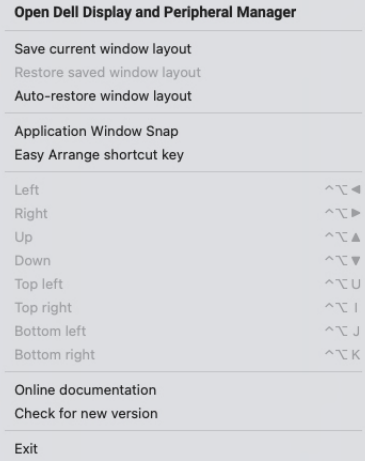

Om du väljer **Auto-restore window layout (Återställ fönsterarrangemang automatiskt)** spåras ditt programs fönsterpositioner och koms ihåg av Dell Display and Peripheral Manager. Dell Display and Peripheral Manager placerar automatiskt tillbaka programfönster till sina ursprungspositioner när du kopplar din dator till bildskärmen/bildskärmarna på nytt.

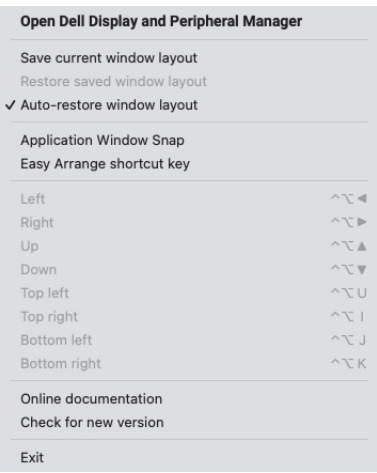

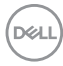

För att gå tillbaka till ett favoritarrangemang väljer du först **Save current window layout (Spara aktuellt fönsterarrangemang)** och sedan **Restore saved window layout (Återställ sparat fönsterarrangemang)**.

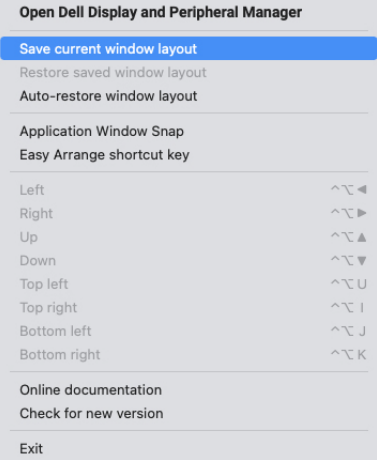

Du kan använda bildskärmar med olika modeller eller upplösningar i dina dagliga rutiner och även använda olika fönsterarrangemang för dem. Dell Display and Peripheral Manager registrerar bildskärmen du har återanslutit och återställer programmens positioner därefter.

Om du behöver byta ut en bildskärm i en bildskärmsmatriskonfiguration kan du spara fönsterarrangemanget innan du utför utbytet och återställa arrangemanget när en ny bildskärm ansluts.

**ANMÄRKNING: Behåll dina program aktiverade för att kunna dra nytta av denna funktion. Dell Display and Peripheral Manager kör inte program.**

DEL

## <span id="page-31-0"></span>**Felsökning**

Om Dell Display and Peripheral Manager inte fungerar med din bildskärm eller webbkamera visar den följande ikon och meddelande i statusmenyn.

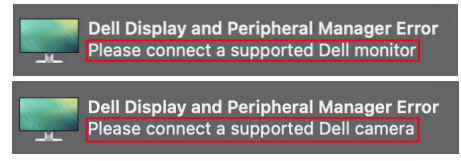

Klicka på ikonen så visar Dell Display and Peripheral Manager ett mer detaljerat felmeddelande.

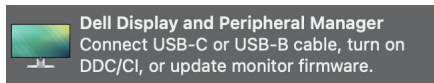

Observera att Dell Display and Peripheral Manager bara fungerar med utvalda bildskärmar eller webbkameror av märket Dell. Om du använder bildskärmar eller webbkameror från andra tillverkare stöds dessa inte av Dell Display and Peripheral Manager.

#### <span id="page-31-1"></span>**Dell-bildskärmar och webbkameror som inte stöds av Dell Display and Peripheral Manager**

Dell Display and Peripheral Manager kanske inte fungerar med följande bildskärmar eller webbkameror:

• Dell-bildskärm eller webbkameramodeller som inte ingår i listan över enheter som stöds för Dell Display and Peripheral Manager for Mac. För mer information,

se <https://www.dell.com/support/ddpm>

- Bildskärmar, webbkameror och tillbehör som inte ingår i listan över enheter som stöds för Dell Display and Peripheral Manager for Mac. Virtuella och trådlösa bildskärmar stöder inte DDC/CI
- Mac-modeller tillverkade tidigare än 2018
- macOS tidigare än 10.14

#### <span id="page-31-2"></span>**Det gick inte att hitta någon Dell-bildskärm eller webbkamera som stöds**

Om Dell Display and Peripheral Manager inte kan upptäcka och/eller kommunicera med en Dell-bildskärm eller webbkamera som stöds ska du vidta följande åtgärder för att felsöka:

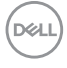

- **1.** Försäkra dig om att videokabeln eller USB-uppströmskabeln är korrekt ansluten till din bildskärm eller webbkamera och dator. Försäkra dig om att alla anslutningsdon sitter ordentligt på plats i portarna.
- **2.** Om det inte fungerar med anslutning av HDMI-kabel byter du till HDMI och USB-uppströmskabel. Kör DDPM igen.
- **3.** Kontrollera bildskärmens OSD-meny för att försäkra dig om att **DDC/CI** är aktiverat.
- **4.** Ta bort eventuella dockningsstationer eller kabelförlängare eller konverterare mellan bildskärmen och grafikporten. Vissa billigare förlängare, hubbar eller konverterare kanske inte stöder DDC/CI korrekt vilket kan göra att Dell Display and Peripheral Manager kraschar. Uppdatera drivrutinen på eventuella sådana enheter om den senaste versionen är tillgänglig.
- **5.** Kontrollera om webbkameran upptäckts under avdelningen USB i Systeminformation.
- **6.** Efter att du kopplat från webbkameran, vänta några sekunder innan du ansluter den till datorn igen.
- **7.** Starta om datorn.

DEL

### <span id="page-33-0"></span>**Uppdatera programvaran Dell Display and Peripheral Manager**

Om din dator är ansluten till Internet får du ett meddelande om att det är dags att uppgradera när en nyare version av Dell Display and Peripheral Manager är tillgänglig. Vi rekommenderar att du laddar ner och installerar den senaste versionen av programmet Dell Display and Peripheral Manager.

Du kan även söka efter en ny version genom att högerklicka på ikonen för Dell Display and Peripheral Manager.

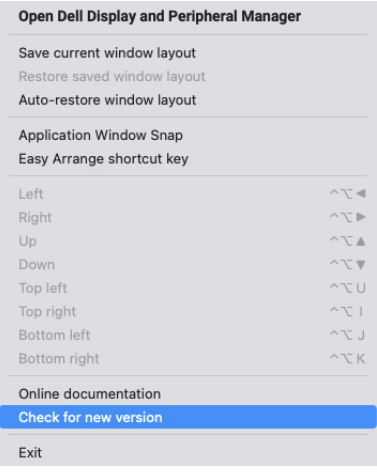

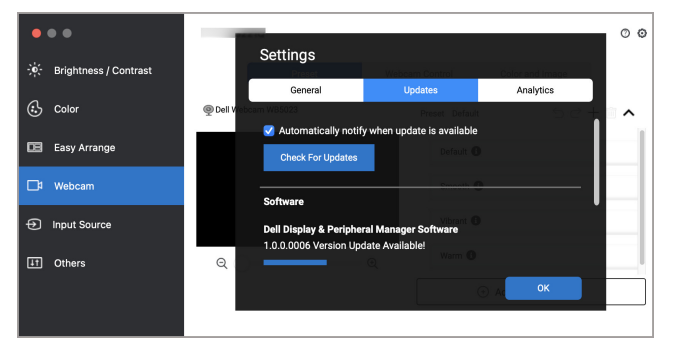

DELL